## Creating Of Portal Games

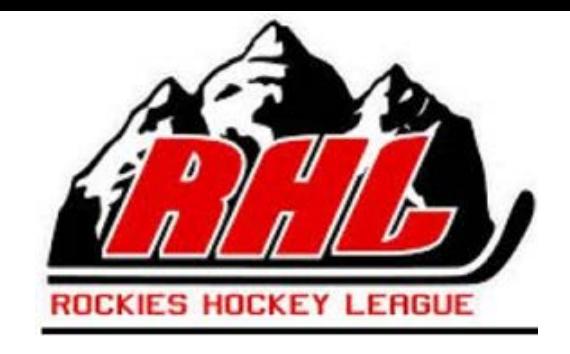

Tutorial Video Link Covering the Instructions Below

## <https://youtu.be/xH1SRhDgVhg>

After signing in with your EFHL Team Login you can Access Portal Games Page In the left-hand menu.

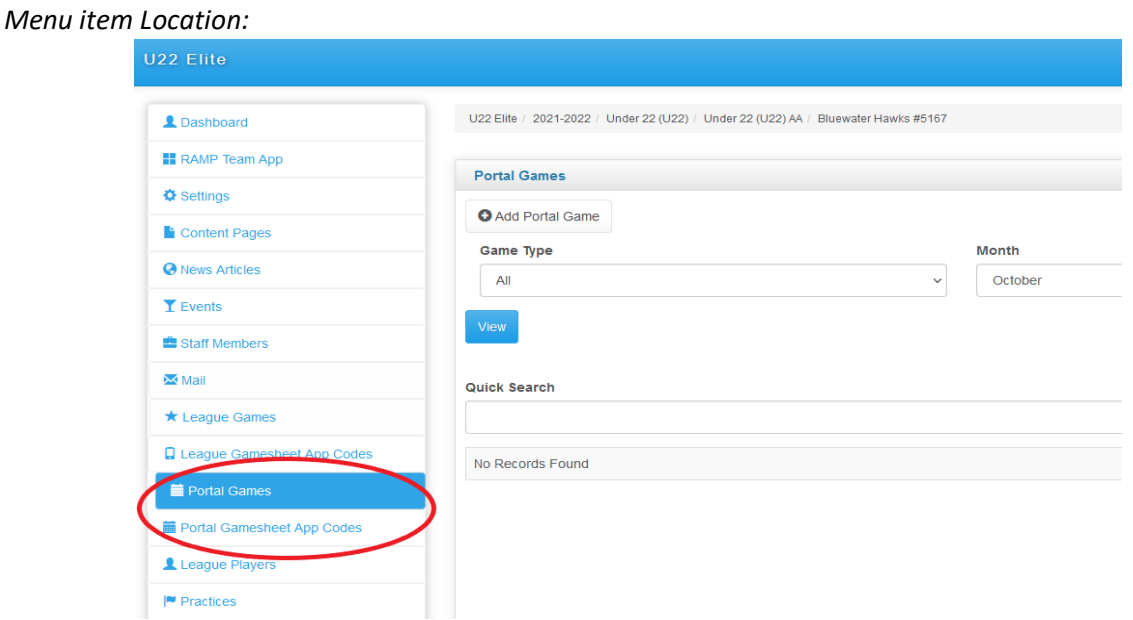

Under Portal Games menu you can see any Portal Games you have created, or that have been created by another team with you as the opponent.

At the top of the page is a button to "Add Portal Game" button that will take you to the add game interface. From here you can create a game against any team under the OWHA Portal system.

*Add Game Button Location:*

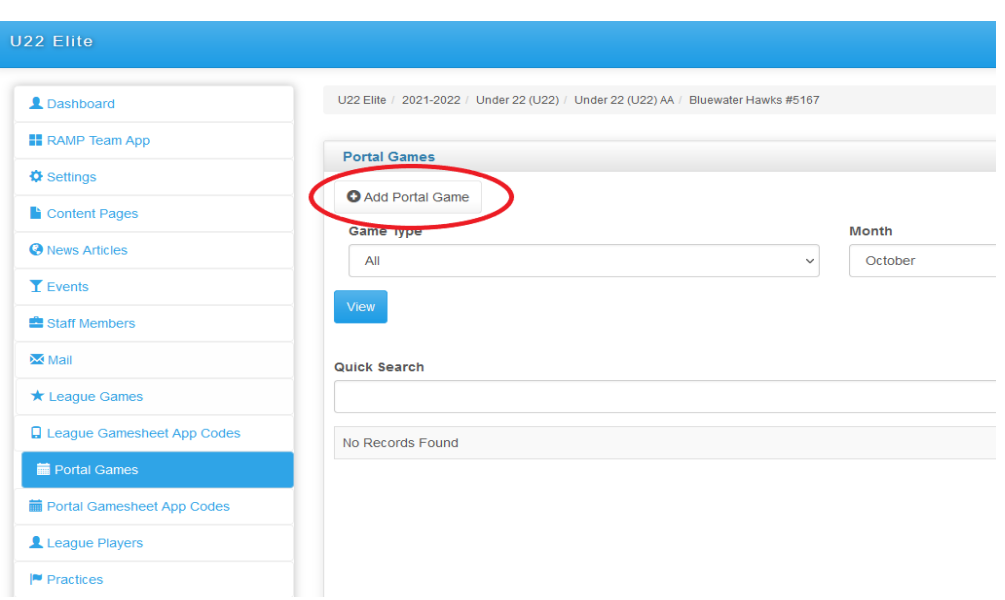

## *Games Creation Page:*

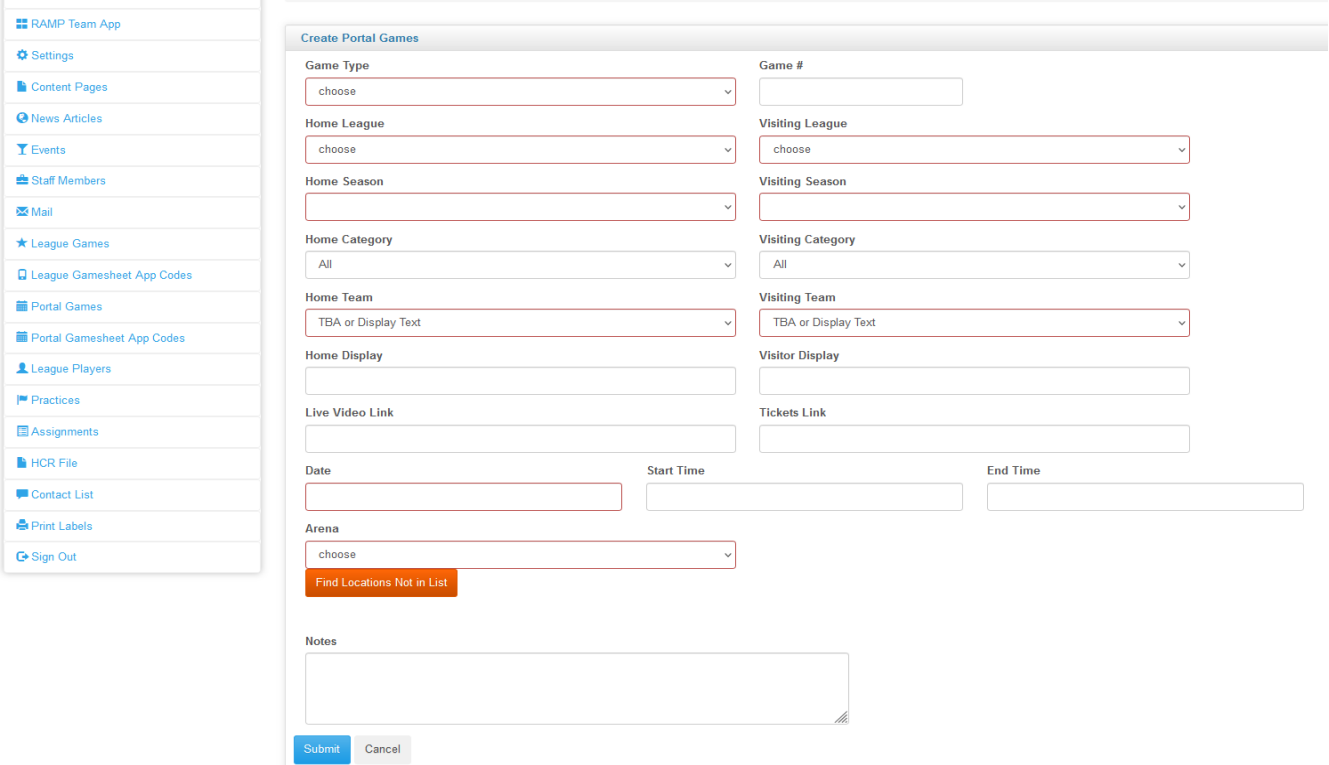

One of the two teams added must be your team, and once you have filled out all the game information you can submit it.

Once submitted that game will appear for both teams under the Portal Games Menu.

## Viewing Portal Gamesheet Codes

After signing in with your OWHA Team Login you can Gamesheet App Codes on the left-hand menu.

*Menu item Location:*

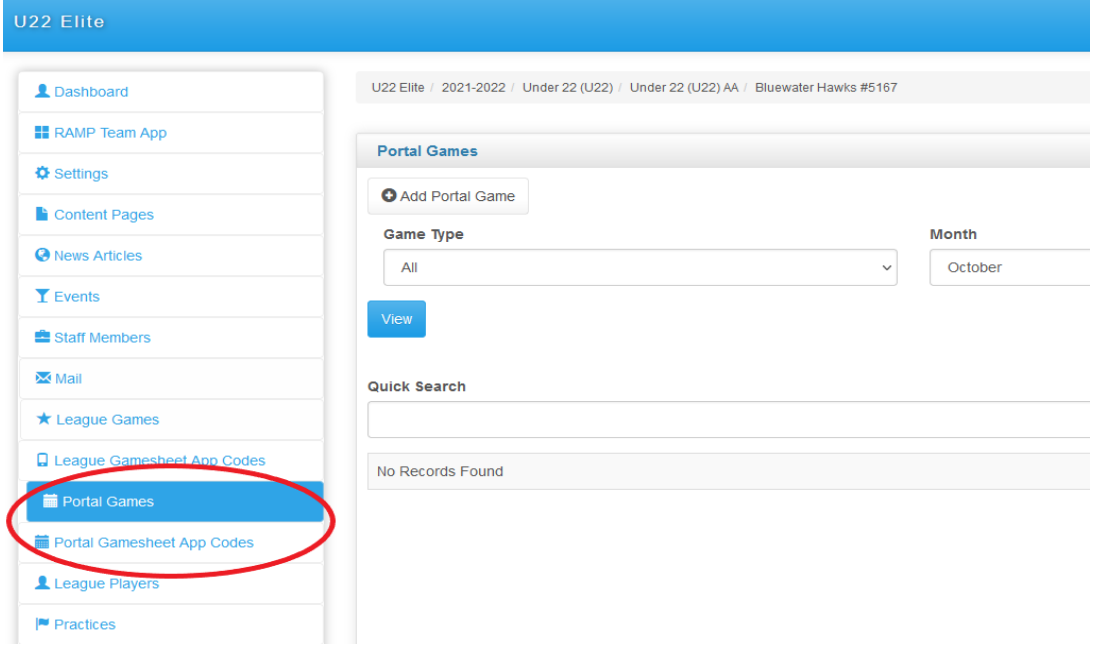

After clicking on the Portal Gamesheet App Codes Menu, you will be able to see the Gamesheet codes for all Portal Games that have been created for your team. If you are the home team you will see all codes, and if the visitor team just the visitor code.

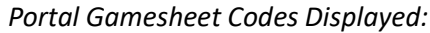

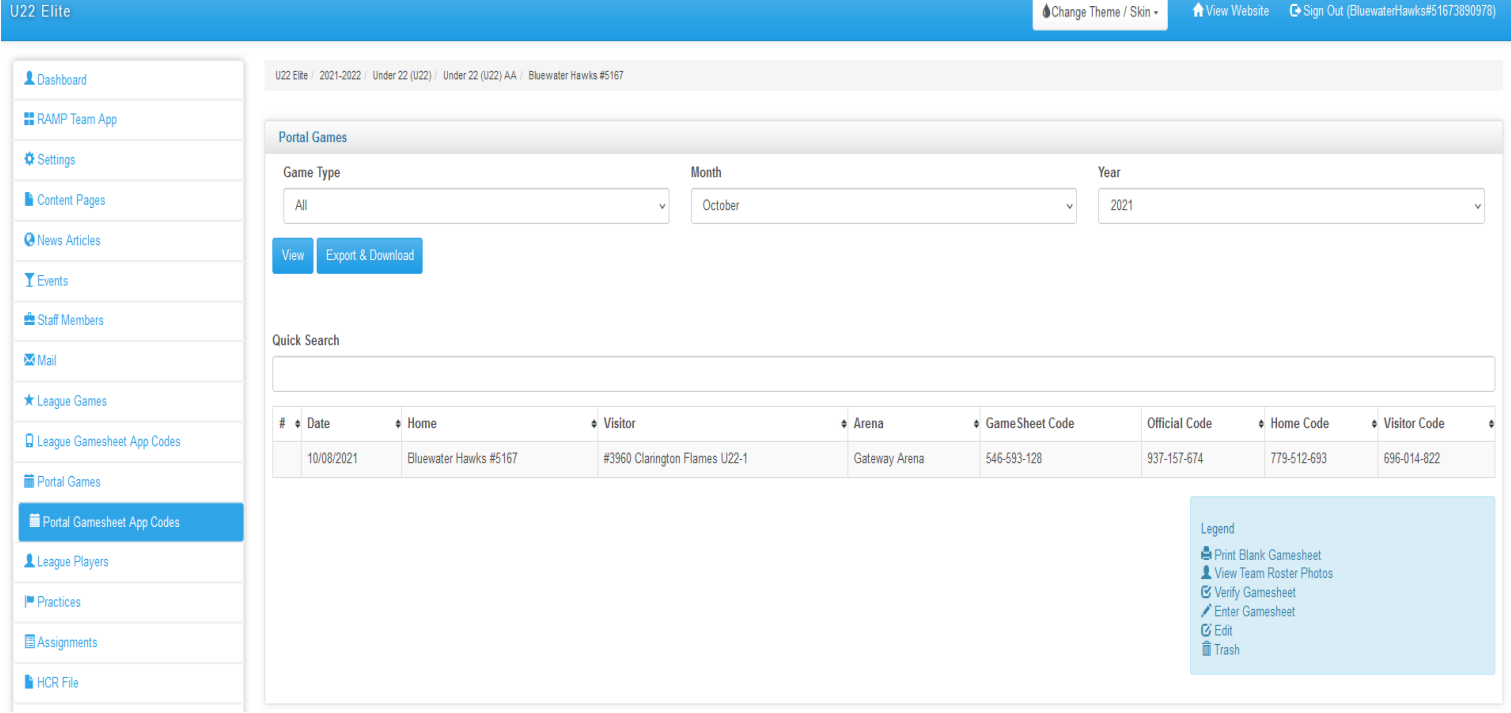